## **Kontrolltöö tulemuste sisestamine**

⊕

 $\odot$ 

Kontrolltöö tunni andmetesse sisestatud tulemusi ei näidata välja ÕIS2 keskkonnas. Kui soovite, et õppija oma kontrolltöö tulemusi näeks, sisestage tulemused [eksamiprotokolli vahetulemuste veergudesse.](https://wiki.ut.ee/x/ZYPm)

- Kui aine kontrolltööd on vormistatud ÕISis, siis on võimalik nende eest saadud tulemused sisestada 100-punkti skaalal (1- 100) ÕISi ja hiljem lisada automaatselt eksamiprotokolli [vahetulemuste](https://wiki.ut.ee/display/ois/Vahetulemuste+lisamine+eksamiprotokolli) veergudesse.
	- Ülevaate kõikidest kontrolltöödega seotud toimingutest saate peatükist "[Ülevaade kontrolltöödega seotud toimingutest](https://wiki.ut.ee/pages/viewpage.action?pageId=15611915)".
- [Kontrolltöö](https://wiki.ut.ee/pages/viewpage.action?pageId=15106676) eest saadud tulemuste sisestamiseks otsige üles sobiv kontrolltöö. Selleks valige ÕISi pealehel **Tunniplaanid /Eksamiplaanid** ning otsige õppeaine kontrolltöö tunnid välja (joonisel p 1 ja p 2). Kontrolltöö andmetes on veerus **Tegevused** link **Sises ta tulemused** (joonisel p 3), millele vajutamise järel avaneb kontrolltöötulemuste sisestamise vorm.

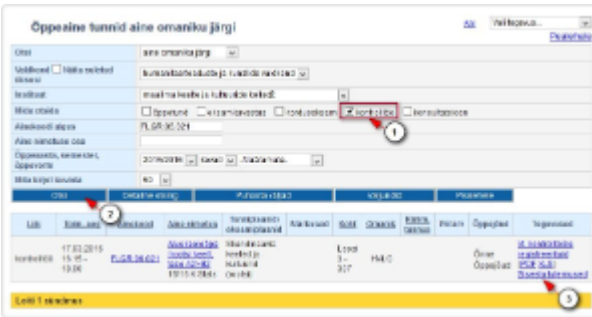

- Sobiva kontrolltöö saab otsida ka ainekava toimumiste lehelt. Selleks vajutage ainekavas real **Toimumised** lingile **Vaata** (teistest aine tundide otsingupõhimõtetest lugege peatükist "[Aine kõikide tundide otsing"](https://wiki.ut.ee/pages/viewpage.action?pageId=15106688)). Avaneb leht **Aine toimumised**, millel on info aine kõikide õppetundide ja kontrolltööde kohta. Kontrolltöö andmetes on veerus **Tegevused** link **Sisesta tulemused**, millele vajutamise järel avaneb kontrolltöötulemuste sisestamise vorm.
- Registreerumisega kontrolltööde korral on vormil **Kontrolltöö tulemuste sisestamine** vaikimisi nimekiri nendest õppijatest, kes on sellel kontrolltööle registreerunud. Nende õppijate lisamiseks, kes kontrolltööl osalesid, aga kontrolltööle ei olnud registreerunud, kasutage nuppu **Lisa üliõpilasi**. Nende lisamine toimub nagu isikute lisamine siis, kui kontrolltööle registreerumist ei toimu.
- Nende kontrolltööde, millele registreerumist ei toimu, korral on vormil **Kontrolltöö tulemuste sisestamine** tekst **Kontrolltööle ei ole registreeritud ühtegi üliõpilast**. Tulemuste sisestamiseks tuleb esmalt õppijad ainele registreerunute hulgast lisada, selleks vajutage nupule **Lisa üliõpilasi** (vt joonis).

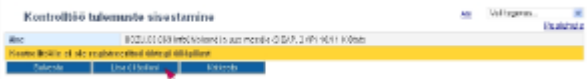

Avaneb leht **Ainele registreeritud isikud**, millel kuvatakse nimekiri ainele registreerunud õppijatest. Nende valimiseks tulemuste sisestamise vormile täitke nimede ees olevad märkeruudud. Kõikide nimede korraga tähistamiseks täitke märkeruut veeru päises (joonisel p 1). Seejärel vajutage nupule **Lisa valitud üliõpilased** (joonisel p 2).

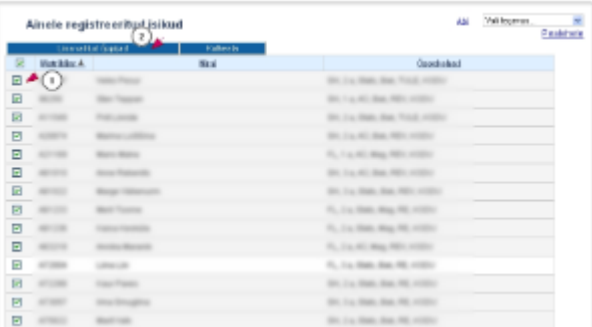

Vormile **Kontrolltöö tulemuste sisestamine** (vt joonis) ilmuvad seejärel õppijate nimed (tekstiga **Isik ei ole aine kontrolltööle registreeritud**), tulemuste sisestusväljale saate sisestada kontrolltöö ees saadud punktide arvu (joonisel p 1), tulemustes sisestamise järel vajutage nupule **Salvesta** (joonisel p 2).

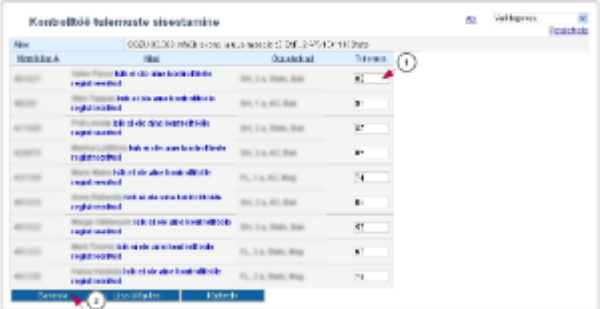

Tulemuste sisestamine kõigile korraga ei ole kohustuslik. Salvestamise järel jäävad vormile alles nende nimed, kellele tulemus sisestati. Järgmine kord tulemuste vormile minnes tuleb need isikud, kellel veel tulemust ei ole, uuesti ainele registreerunud õppijate hulgast lisada. Otstarbekas on lisada tulemuste sisestamise vormile korraga kõik isikud. Neid, kellele on juba tulemus sisestatud, uuesti tulemuste sisestamise vormile ei lisata.

Sellest, kuidas õppijaid oma tulemusi näevad, lugege vajadusel peatükist ["Kontrolltöö tulemused"](https://wiki.ut.ee/pages/viewpage.action?pageId=15107084).